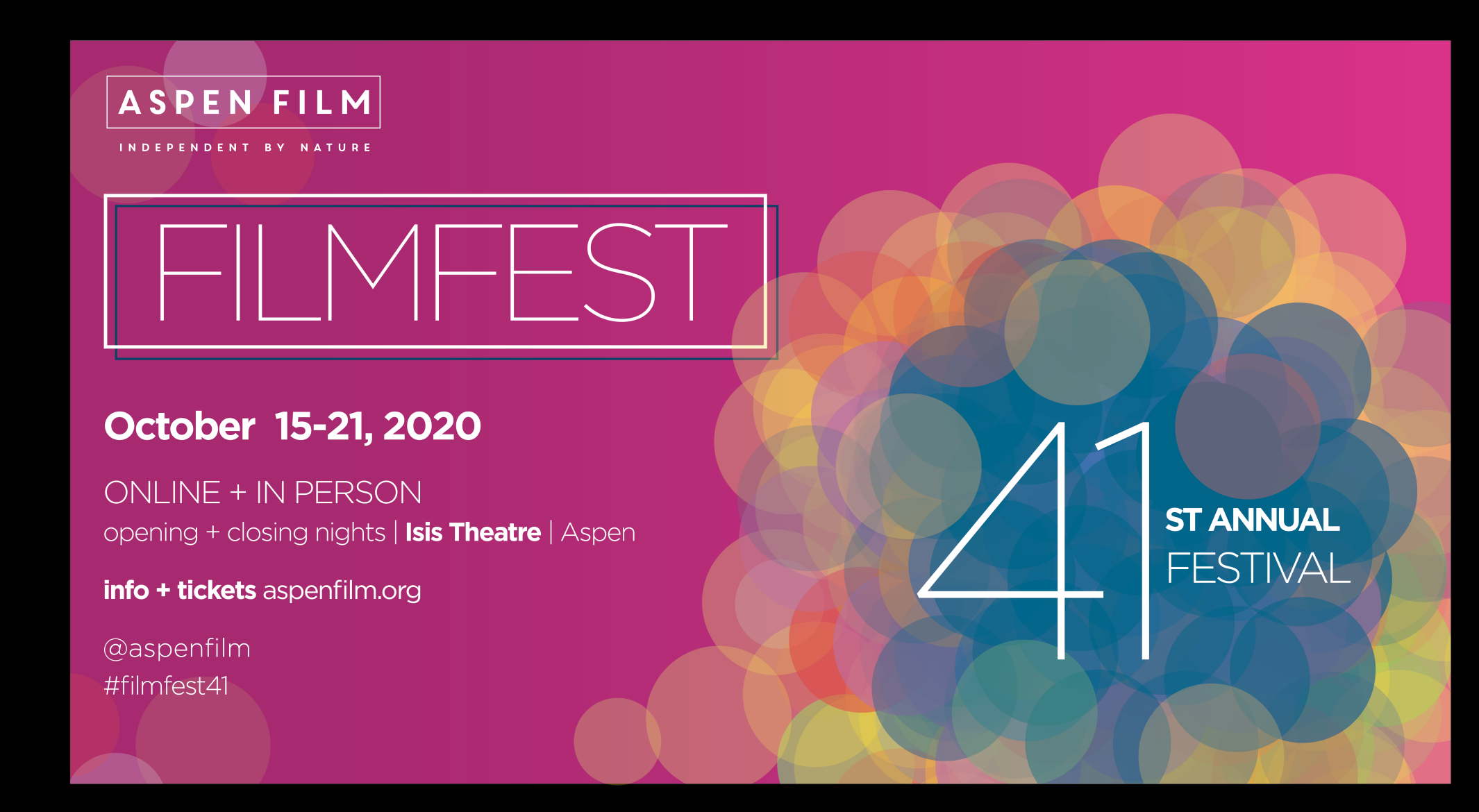

## **HOW TO REDEEM AND USE YOUR** *5 FILM VIRTUAL PASS MEMBER*  **OR** *FULL VIRTUAL PASS MEMBER*

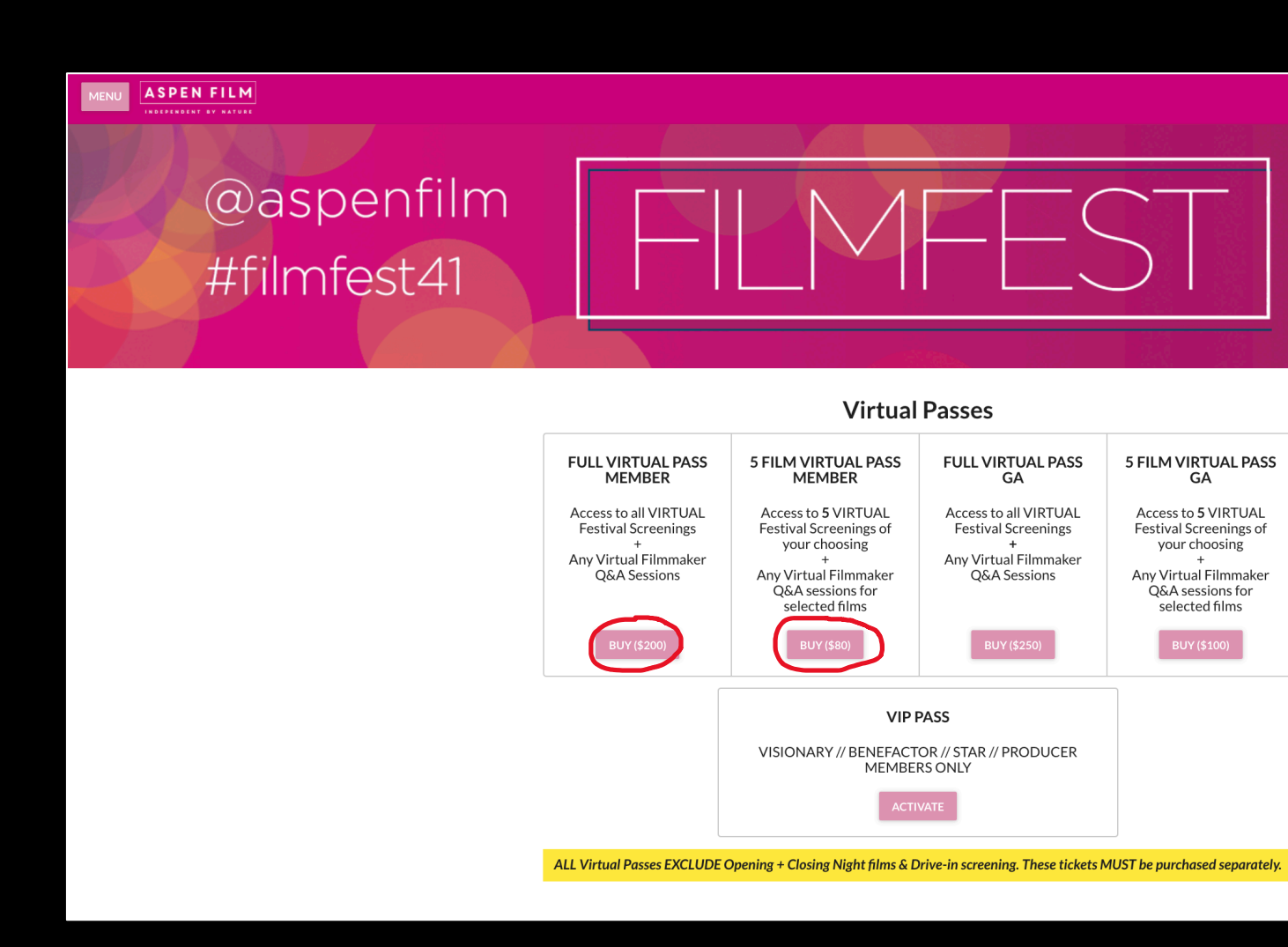

**STEP 1:** Go to https://aspenfilmfest.eventive.org/passes/buy. The link will tak

**STEP 2:** Select the BUY button under either the 5 FILM VIRTUAL PASS MEMB **MEMBER.** The process will be the same.

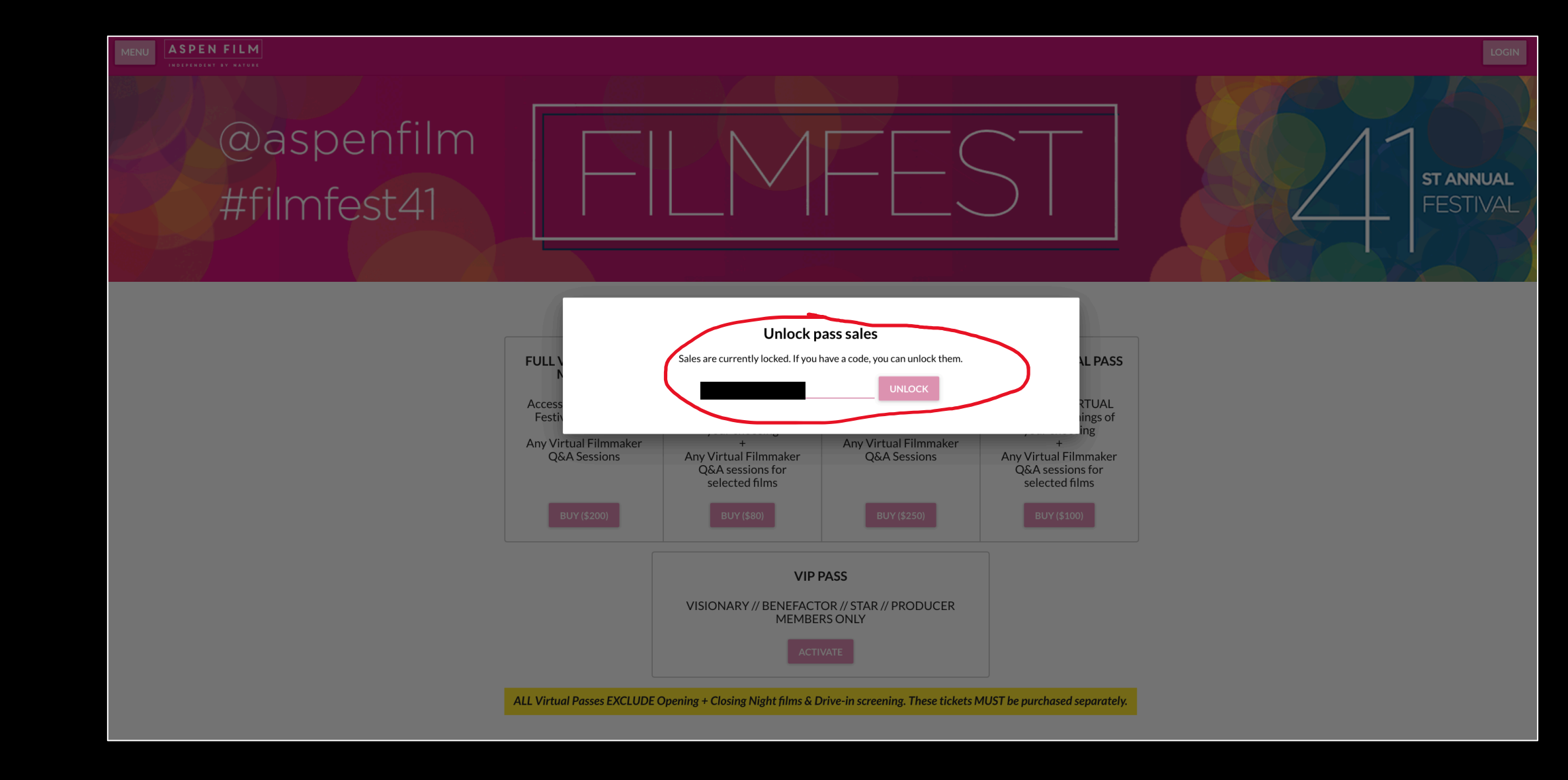

**STEP 3:** Copy the respective MEMBER DISCOUNT CODE for your chosen pass provided in the member e-blast and paste into the pop-up window. **NOTE** - Please make sure that when you "paste" the copied code into the field, there are NO SPACES before the code in the pop-up box or you will encounter an error which says your code is not valid.

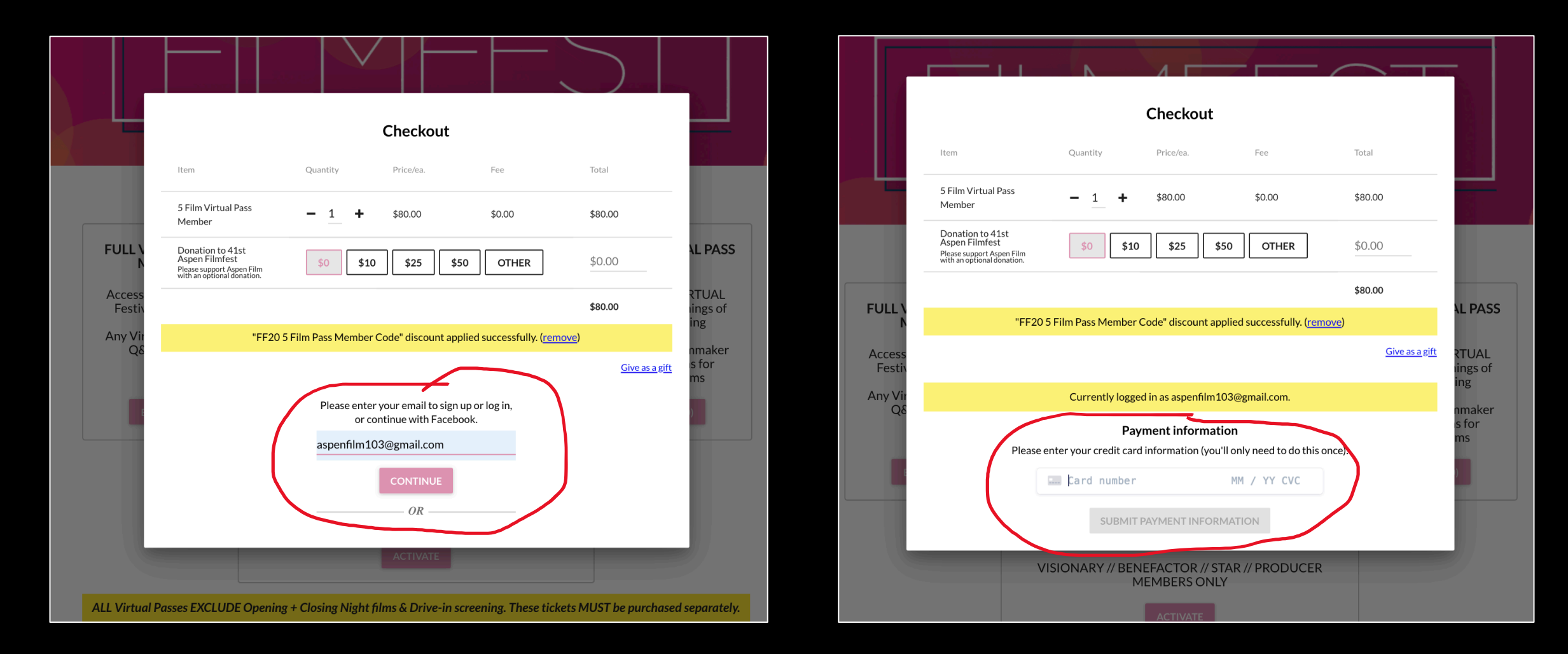

**STEP 4:** Once you enter the code, if you DO NOT already have an account with Eventive, it will prompt you to provide your name and create a password. First enter your email (PICTURED ON LEFT) and click **CONTINUE**. Then enter your new Eventive password and click **REGISTER**.

**STEP 5:** Once you have logged-on or registered, a checkout box will appear (PICTURED ON RIGHT). Enter your payment information and click **SUBMIT PAYMENT INFORMATION**.

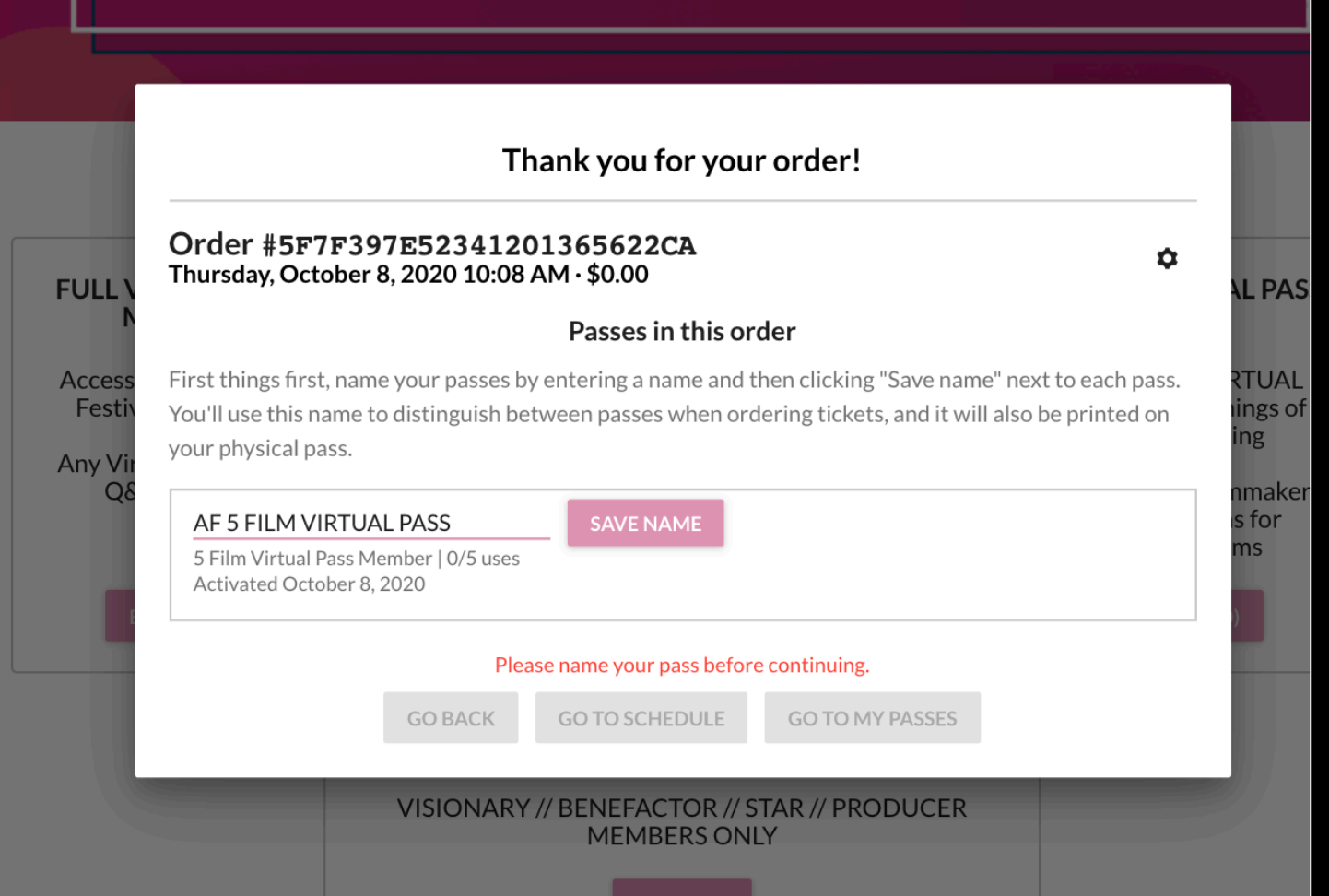

**STEP 6:** A box will then appear on-screen prompting you to "name your pass". Please enter your name, or a nickname for each pass if you have multiple people connected to your membership. This will ensure multiple passes or tickets tied to the same account can be distinguished from each other. I.e. if your household has 2 passes under the same email address. Once you've entered a name, click **SAVE NAME**.

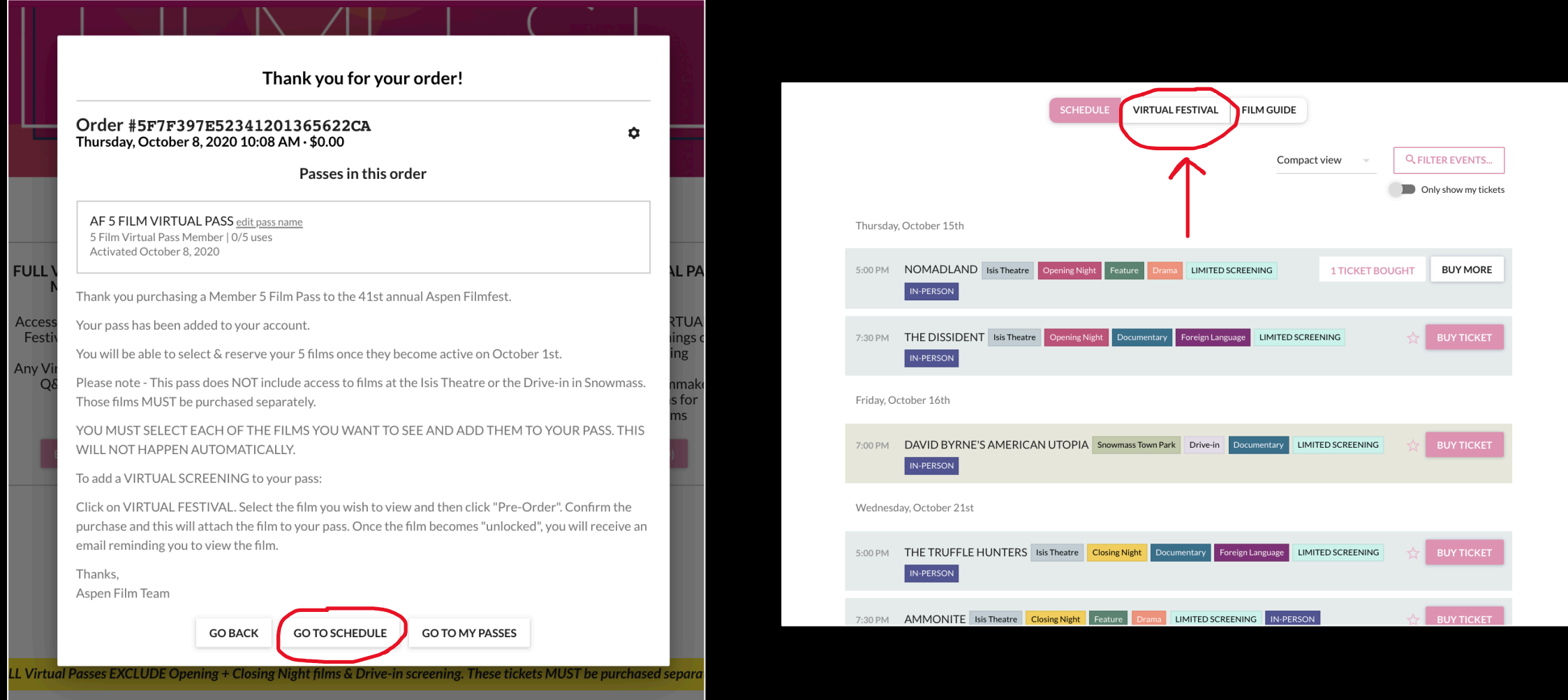

**STEP 7:** The next box that pops up will confirm your Pass order. You will not be able to purchase **IN-PERSON SCREENINGS**  with your *5 FILM VIRTUAL PASS MEMBER* or your *FULL VIRTUAL PASS MEMBER.* To select virtual films, click **GO TO SCHEDULE** and then **VIRTUAL FESTIVAL** (PICTURED ON RIGHT). A new tab will open on your browser. Select the film you wish to view.

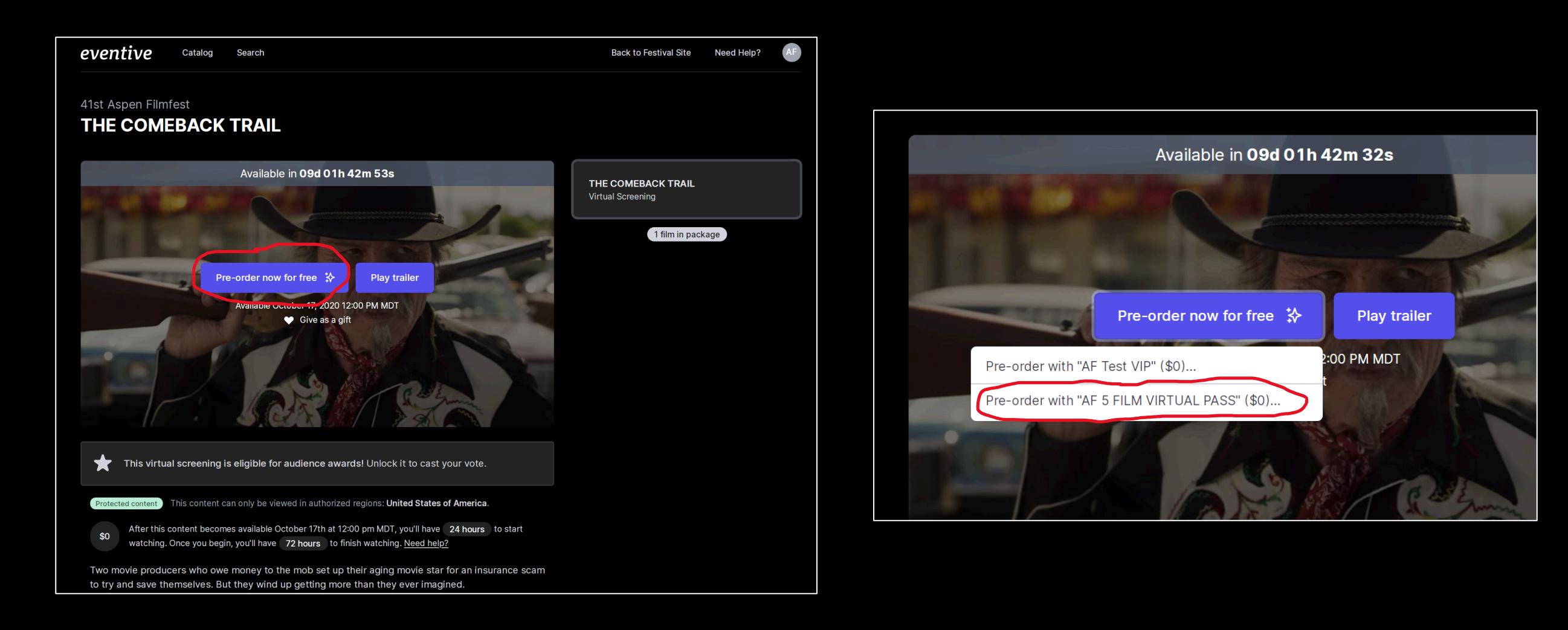

**STEP 8:** Click **PRE-ORDER NOW FOR FREE** (PICTURED ON LEFT). A pop-up box will appear with all your available passes listed by the names you gave them (PICTURED ON RIGHT). Click on the pass you wish to use, in this case, the **AF 5 FILM VIRTUAL PASS**. You may not have multiple passes that appear. Once you click on the pass, a confirmation window will appear (NEXT SLIDE).

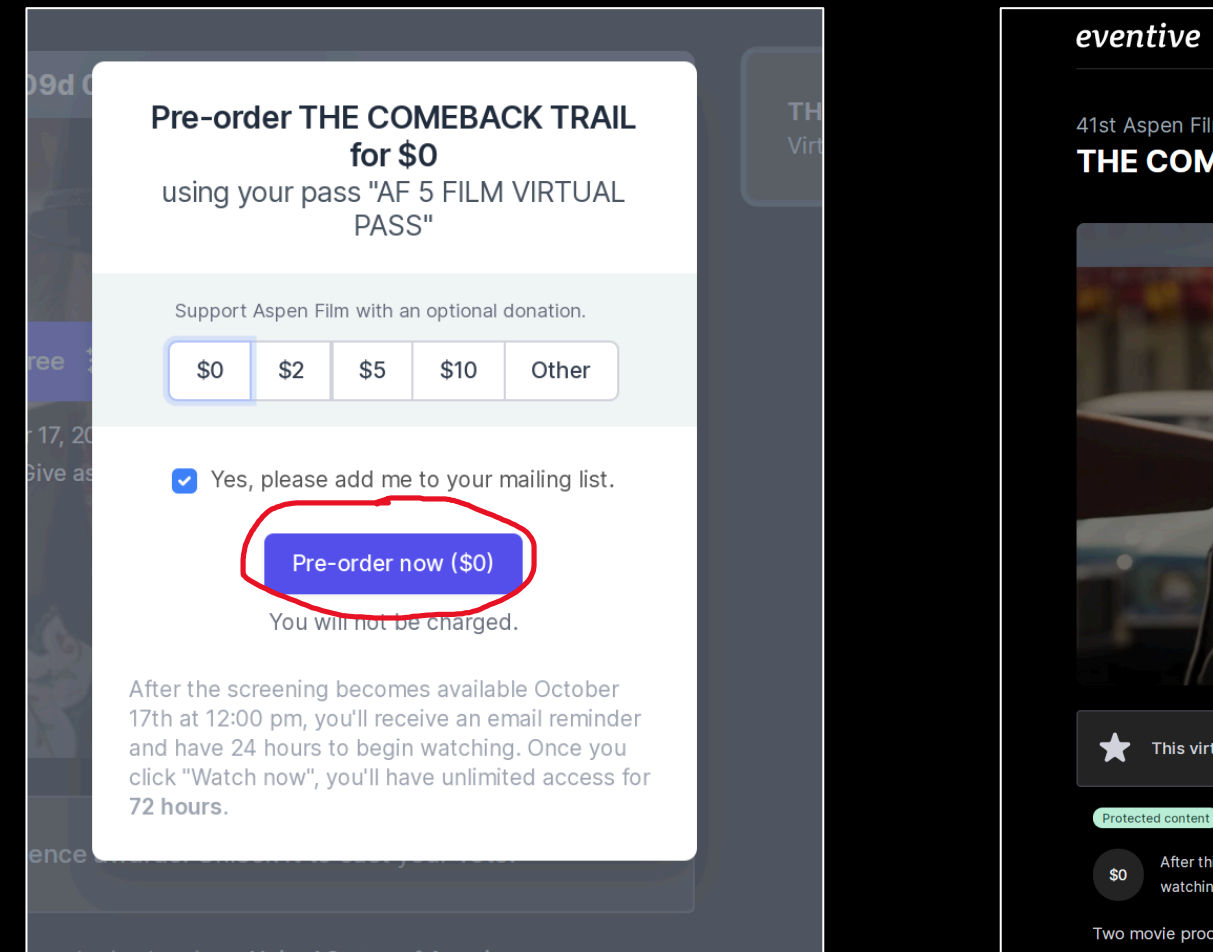

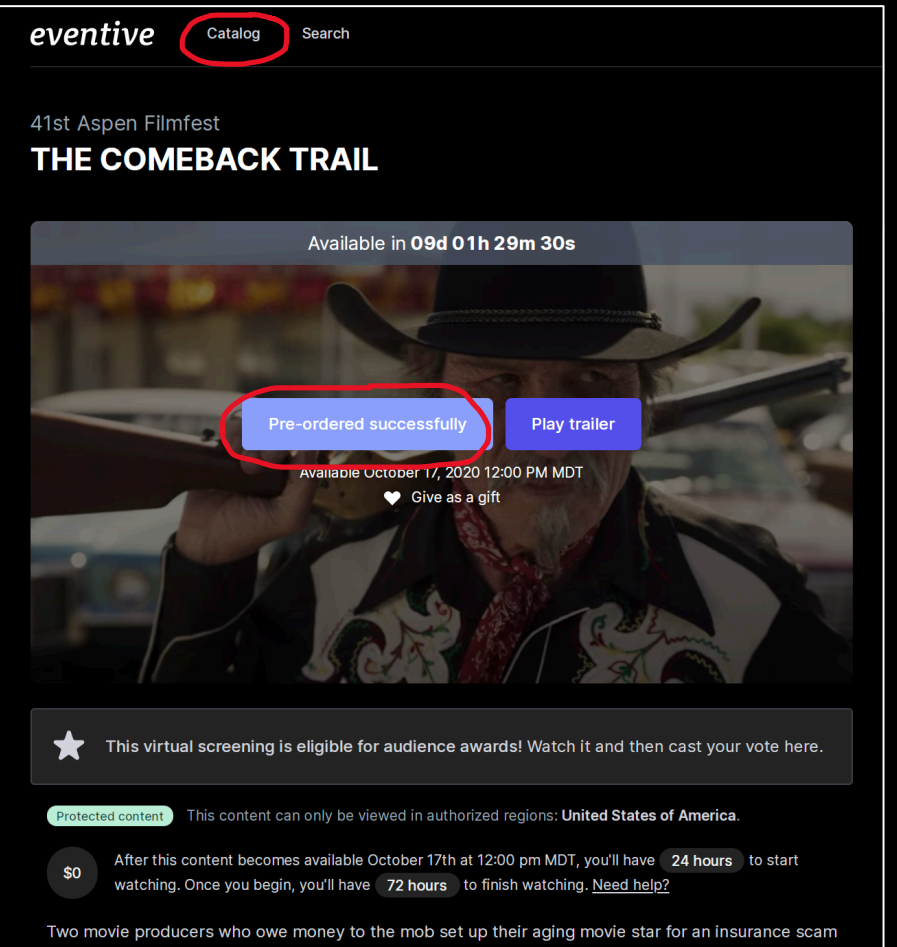

**STEP 9:** Confirm the purchase by clicking **PRE-ORDER NOW (\$0)** in the pop-up window (PICTURED ON LEFT). This will attach the film to your pass. Once the film becomes "unlocked", you will receive an email reminding you to view the film. After you have pre-ordered the film, the page will indicate that you have "Pre-ordered successfully" (PICTURED ON RIGHT). To add more films to your pass, click **CATALOG**.

 $$25$ 

After this content becomes available October 16th at 12:00 pm MDT, you'll have 24 hours to start watching. Once you begin, you'll have 72 hours to finish watching. Need help?

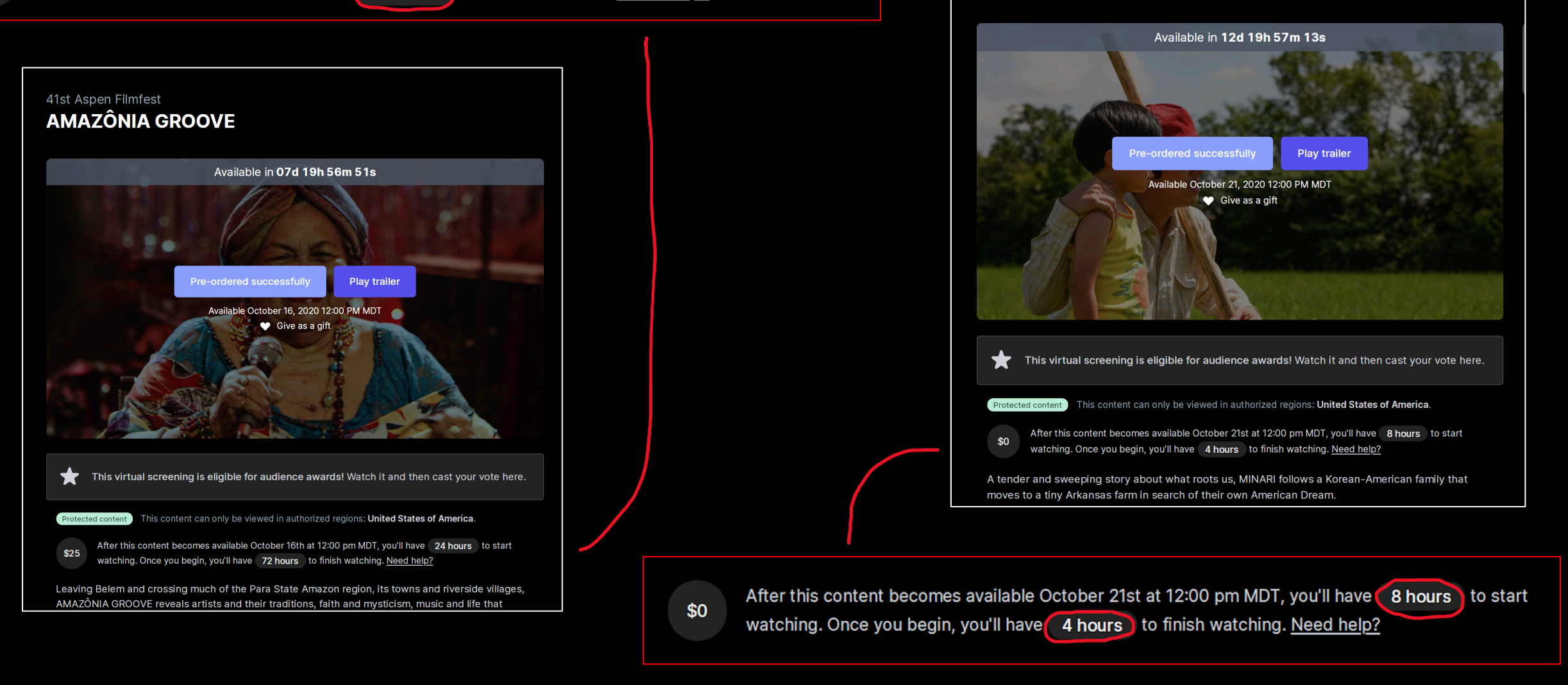

41st Aspen Filmfest

**MINARI and Q&A with director Lee Isaac Chung** 

**IMPORTANT:** Please make note of the availability and watch window times found below the film. These will vary by film and cannot be changed or extended if you unlock the film too late.

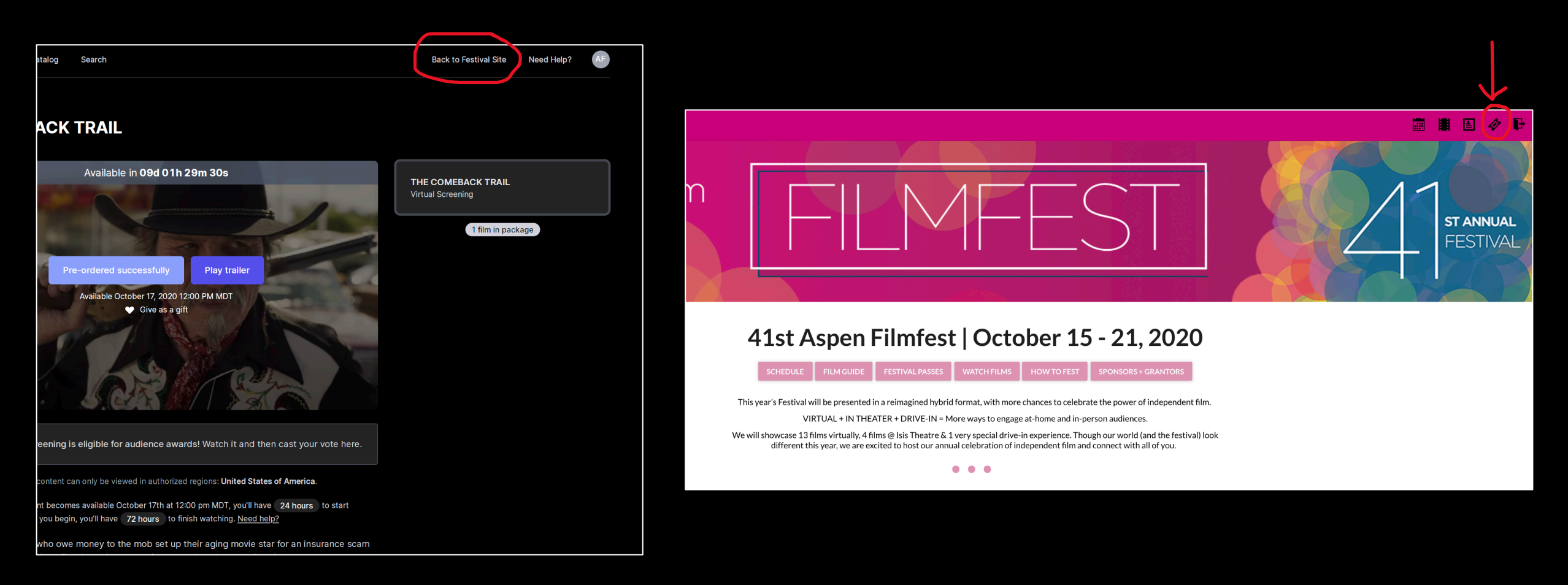

**STEP 10:** If you have a *5 FILM VIRTUAL PASS MEMBER*, you will only be allowed to select five films under your pass. Once you have reached the limit, you will not be given the option to pre-order any additional films.

If you have a *FULL VIRTUAL PASS MEMBER*, you will be able to pre-order *all* virtual films, but no in-person screenings.

To check how many films you have pre-ordered, click **BACK TO FESTIVAL SITE** and then the ticket icon in the top right-hand corner.

These are all your purchased tickets. Open this page on your phone, and at the door tap the "Show Barcode" button and ✿ show your screen to the attendant. Prefer paper? Print the PDF attached to the order confirmation email, or click one of the gears below and select "Download tickets PDF". If purchasing multiple tickets, be sure to print or show each unique ticket barcode.

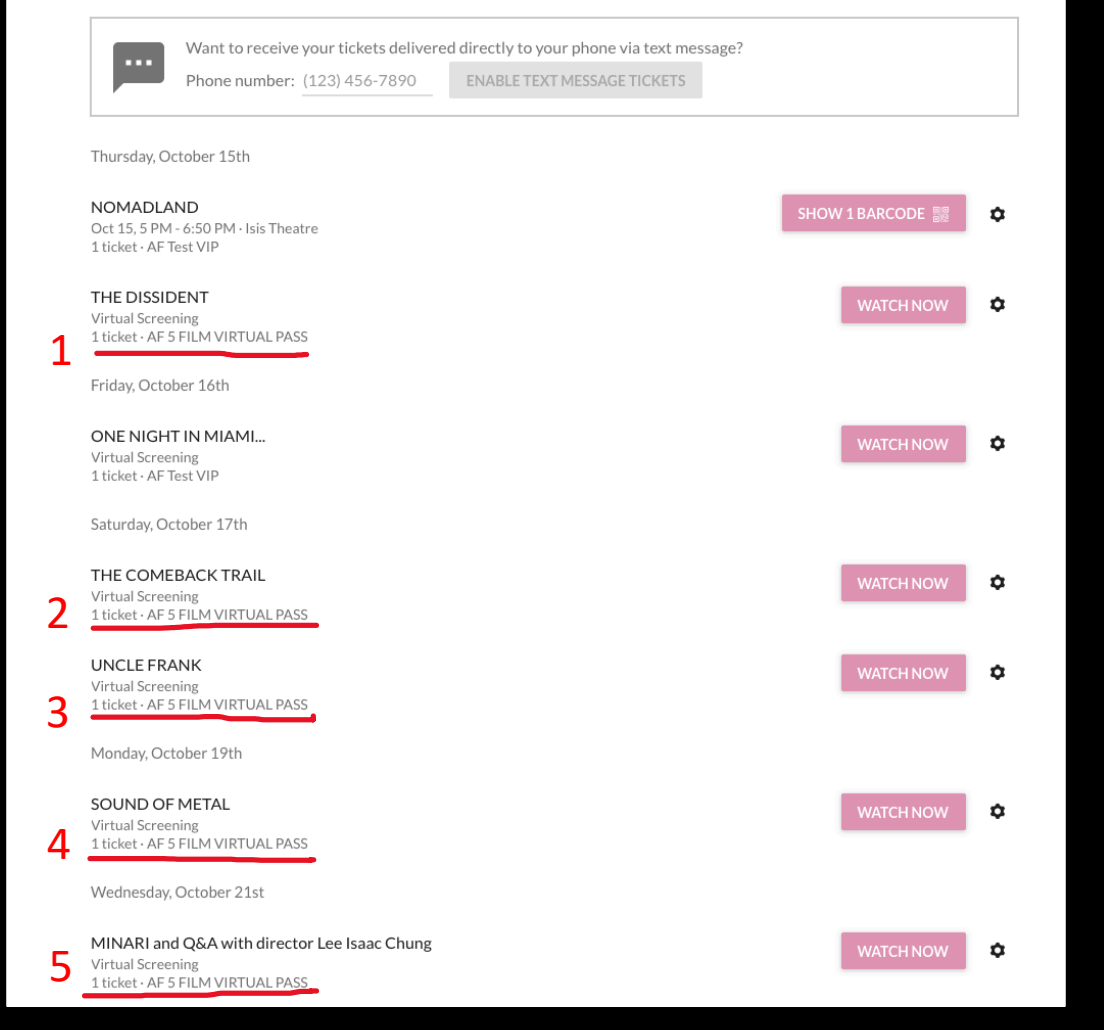

**STEP 11:** Here you will be able to see which films you have pre-ordered and which pass you have pre-ordered them with. Notice there are only 5 films listed under **AF 5 FILM VIRTUAL PASS**. You will be able to pre-order up to 13 films with the *FULL VIRTUAL PASS MEMBER*.